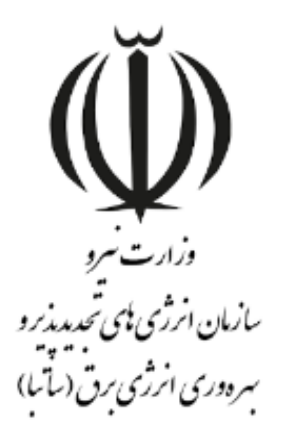

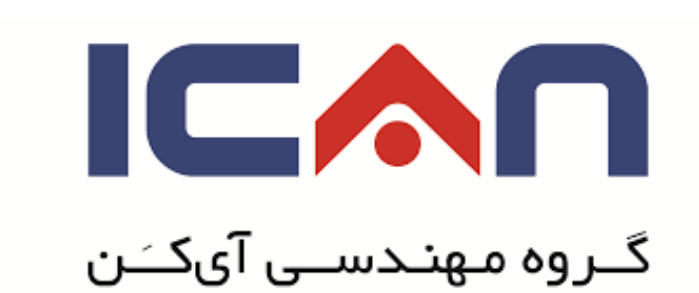

## **راهنمای بازیابی رمز عبور کاربران در استاندارد BPMS مهان**

**ویرایش 10** 

www.satba.gov.ir

www.ican.ir

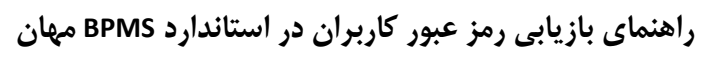

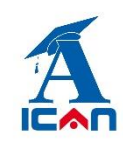

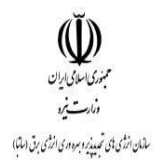

## **معرفی فرم:**

متقاضیان قدیمی که دارای پروانه احداث نیروگاه می باشند نیازی به ثبت نام مجدد از طریق لینک های ثبت نام ندارند و می بایست از طریق لینک **بازیابی رمز عبور** نسبت به اخذ کلمه عبور اقدام نموده و پس از ورود به سامانه نسبت به ایجاد درخواست های آتی خود (تمدید، انعقاد قرارداد و....) از طریق سامانه اقدام نمایند.

## **ورود اطالعات:**

پس از اینکه متقاضی کد ملی یا شناسه ملی ، شماره تلفن همراه و پست الکترونیک **معتبر** خود را وارد کرد و پس از کلیک برروی دکمه **ثبت و ادامه**، باید برروی دکمه **ارسال کد فعالسازی** کلیک نماید.

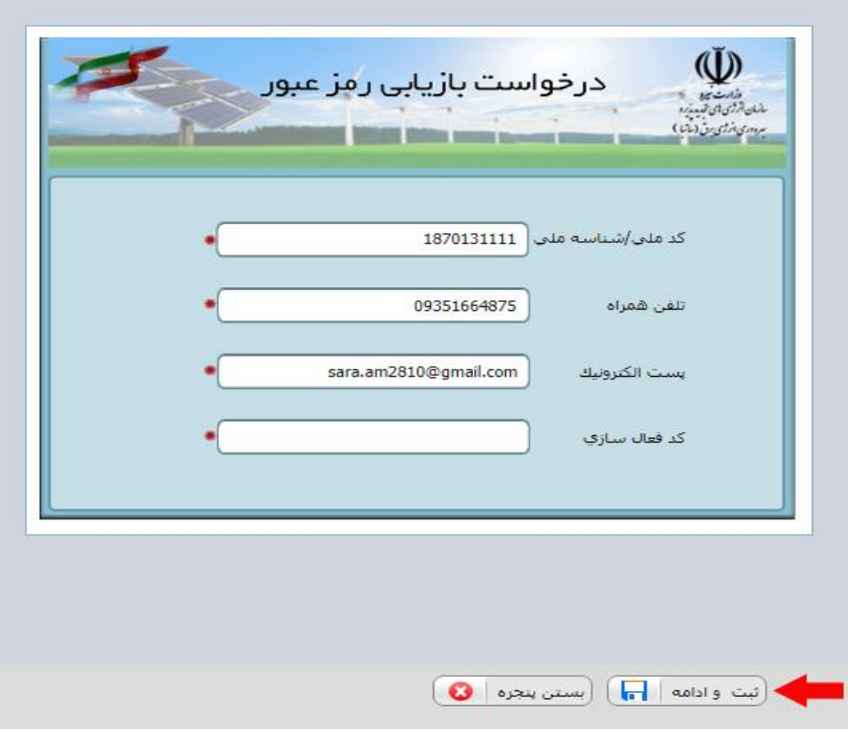

www.ican.ir

www.satba.gov.ir

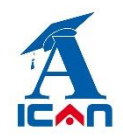

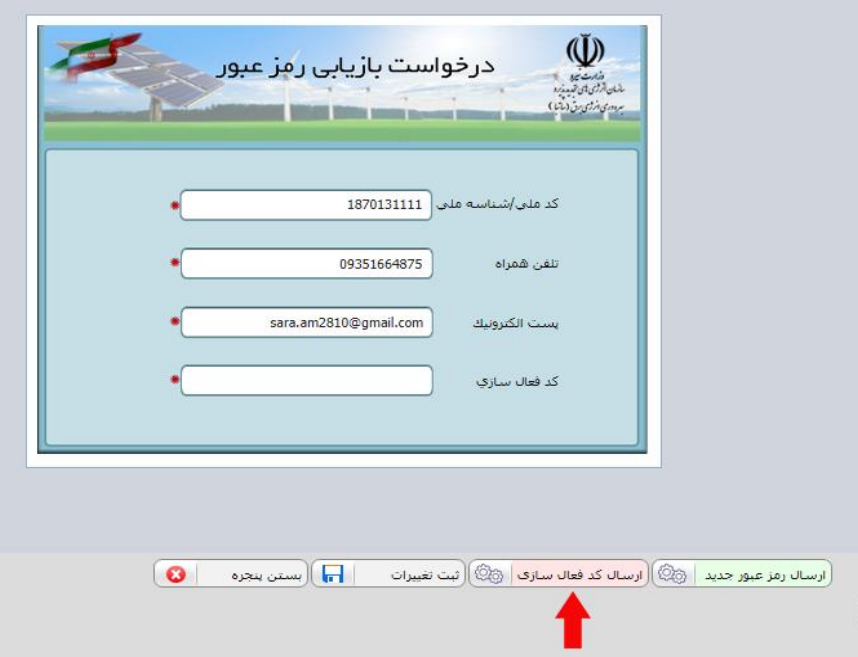

www.satba.gov.ir

www.ican.ir

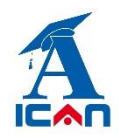

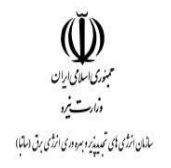

پس از کلیک برروی دکمه ارسال کد فعال سازی، کد 5 رقمی به شماره ای که در کادر تلفن همراه وارد نموده اید پیامک می شود.

سپس باید کد فعال سازی ارسال شده را در کادر **کد فعالسازی** وارد نموده و برروی دکمه **ارسال رمز عبور** جدید کلیک نمائید.

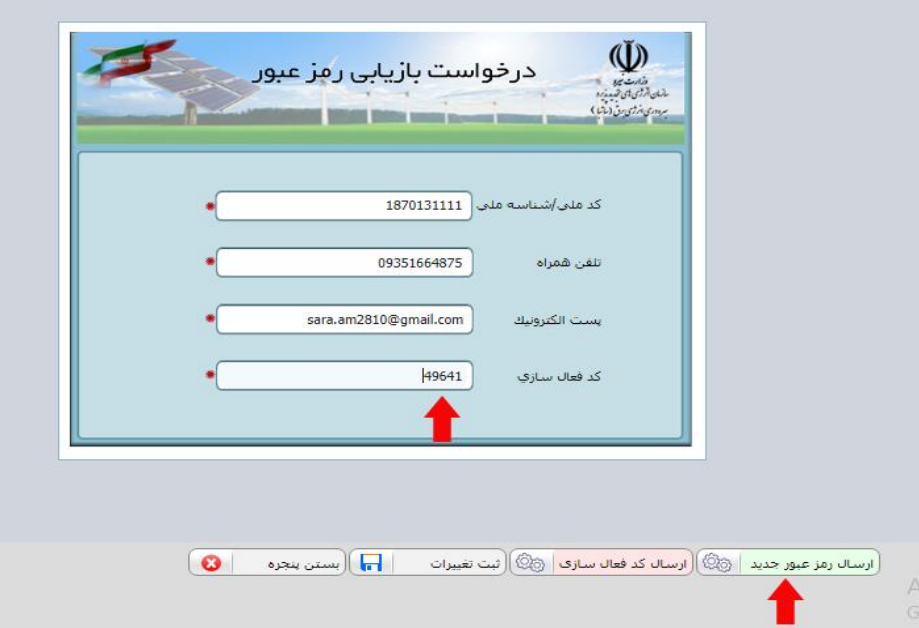

پس از ارسال پیامک رمز عبور جدید و با استفاده از لینک **ورود به سامانه مهان** در سامانه وارد شده و نسبت به ایجاد درخواست های آتی خود )تمدید، انعقاد قرارداد و....( اقدام نمایید.

www.ican.ir

www.satba.gov.ir